SpyCentre Security® Since 1993

# 9319 - 2K Digital Clock Security Cameras and Calendar

## How to charge the battery:

- Connect the recorder to a PC or USB power supply with the provided USB to USB cable
- It takes 8 hours to charge fully
- **Orange Flashing LED** = Charging
- Solid Orange LED = Fully Charged

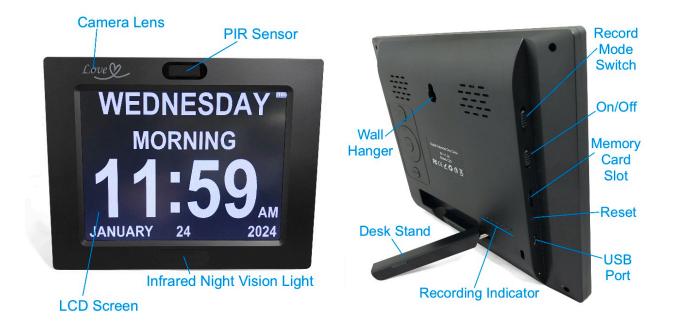

# Note: Ensure the unit is fully charged and insert an SD card up to 256GB.

#### How to turn on the camera:

Flip the on and off switch to the on position. The indicator light will then turn red and blue to indicate it is turning on, and a recording will be started.

#### How to turn off the camera:

Flip the on and off switch to the off position. The indicator lights will power off.

# How to get started:

- Start by charging the camera
- Insert a micro SD card into the camera
- Move the (V) and (P) switches to the appropriate mode, whether you want to record continuously or have the motion activation. (V for continuous record) (P for motion activation)
- Turn the camera on to begin recording!

# How to set the date and time:

- Ensure you insert a micro SD card and plug the camera into your computer using the provided USB cable.
- Locate the removable drive for the camera and open it
- Once there, you will see a .txt file labeled time.txt; double-click and open that
- Go ahead and update the time and date to be accurate using a 24-hour military time format. (example: 2024-03-08 13:15:00)
- Once accurate, click "file" and save it in the top left corner of the text document
- Go ahead and remove it from the computer and turn it on to record!

# How to playback recordings:

- Go ahead and plug the camera into your computer using the provided USB cable or by removing the SD card and plugging it in directly
- Locate the removable drive through your file explorer or finder app, depending on whether you use a Windows or Mac computer.
- Once located, double-click on the "DCIM" folder to get in and review your recorded information!

# How to set up the digital clock face:

- Press and hold the power button on the backside of the camera for about 5 seconds till you see the screen turn on
- A single press on the play/pause button will switch between the three different display options for the clock
- Press the "menu" button once to get into the settings for the clock face
- Using the (>>|) (|<<) (+) and (-) buttons, you'll be able to navigate through the menu interface at that point
- Set the clock interface as you need it. Once complete, click the "menu" button one more time to save and exit

## How to playback files from the digital clock:

- Start by inserting the SD card into the LEFT side slot of the camera, not the right side (when looking at the back of the camera)
- Press and hold the power button on the back of the camera for about 5 seconds until you see the screen turn on
- As long as the SD card is in the correct slot, the files should start playing back at that point. Use the (>>|) button to switch from video or photo mode and the (|<<) button to move through the different files
- Press the center play/pause button to pause or play files as needed
- Press the "menu" button to leave playback and return to your normal clock screen. Keep in mind, to record, you'll need to put the SD card back into the appropriate slot (right-hand side while looking at the back of the camera)

# How to playback files on a Windows computer:

- Remove the micro SD card from the device and connect it to the computer with the included SD card reader
- The PC will recognize the device as a removable disk
- Open the "DCIM" folder and double-click the file you wish to play

#### How to playback files on a Mac computer:

- Remove the micro SD card from the device and connect it to the computer with the included SD card reader
- The Mac will recognize the device as a removable disk
- Open the "DCIM" folder and double-click the file you wish to play

#### How to playback files on a Google Chromebook:

- Connect the device to the USB port of the Chromebook
- A pop-up menu may occur; if so, select "View Files."
- If a pop-up does not occur, select the "O" icon called the "App Launcher" similar to a Windows icon button located in the bottom left corner of the screen.
- Underneath the "Google Drive" are "My Drive," "Downloads," "New Services," and something else that may be named "Removable Drive."
- Select the "Removable Drive." If unsure of this step. Disconnect the device from the Chromebook and see what is no longer available under Google Drive from Step 4
- After selecting "Removable Drive," you can navigate the main folders to find the recorded files.
- Double-click to play.

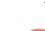

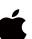

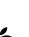

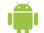

## How to playback files on an Android smartphone or tablet (No Apple Products):

- An OTG cable is required for this process. For all other steps, refer to the OTG cable guide at https://spycentre.com/products/dual-android-otg-cable, scroll to the bottom of the page, and click on user guides.
- Go to your "Device Storage" and look for external memory. Inside will be all the files you can click on to review what was captured.
- For all other steps, refer to the OTG cable guide on spycentre.com

Note: Mote: Mote: Note: Note: player that can play in MP4 format. We recommend VLC Media Player.

## How to delete files on a Windows computer:

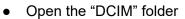

- Right-click on the file you wish to delete and select "Delete."
- Files can only be deleted through a PC or Mac

#### How to delete files on a Mac computer:

- Open the "DCIM" folder
- Right-click on the file you wish to delete and select "Delete."
- While the device is still plugged into the Mac, go to your trash folder and empty the trash

Note: If the above step is not completed on a Mac, the recorded files will not be entirely deleted from the device. You will have a phantom folder containing the deleted files that can not be seen on Mac that still take up memory space. Empty the "trash bin" to clear these files, or your recorder may run out of room.

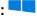

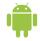

# VLC Media Player (Recommended for optimal usage)

# How to download VLC Media Player on a Mac computer

- Go to www.videolan.org and click the "Download VLC"
- It will open a new window and begin downloading
- If it does not automatically start downloading, press the "Click Here" and select one of the mirrored sites
- Once completed, a new file named VLC will be visible on the desktop
- Open the folder, and in the folder, move the VLC to the "Applications Folder" by dragging and dropping it
- Once in the "Application Folder," the VLC player will complete the installation
- Open VLC Media Player in the "Applications Folder" and drag your video files to the "Drag Here" dialog box to open and play
- If the VLC player is not installed, a change to the security and privacy settings is needed
- To access your security and privacy, click the Apple icon on the taskbar and select "System Preferences."
- Select "Security and Privacy"
- Ensure the lock icon on the bottom of the screen is open and set to "Make Changes."
- Select the button "Open Anyway."
- VLC will now be fully installed

# How to download and use VLC Media Player on a Windows computer 🛀

- Go to www.videolan.org and click the "Download VLC"
- It will open a new window and begin downloading
- If it does not automatically begin downloading, press the "Click Here" and select one of the mirrored sites
- Once downloading has been completed, select Run and install
- Once finished, a VLC icon will now be available on your PC
- To default, open a file in VLC Media Player, right-click on the file you wish to open select "Open With," and choose VLC
- To change all files to default, open with VLC Media Player: Right-click and choose "Properties," then click on the "Change" button next to "Open With" and change it to VLC, then press ok. Now, the files will default open with VLC.

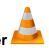

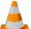

Note: If the memory folder of the recorder does not automatically open when connected to a PC, disconnect the device and perform the following.

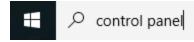

- 1. Type "Control Panel" in the search bar and select "Programs."
- 2. Under "Default Programs," click "Change Default Settings for Media or Devices."
- 3. Under "Removable Devices," select "Open Folder" to view files
- 4. Save and reconnect the device to the computer

The Spy Gear Superstore® Since 1993